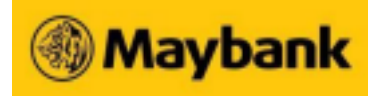

# **Security Token FAQs**

## **1. Why is Maybank sending me a Security Token?**

Maybank issues the Security Token to Online Banking customers for enhanced online security.

## **2. Do I need to pay for the Security Token?**

Your first 3 tokens are at no charge. Subsequent tokens at \$30 each. For token replacement due to loss, please take note of the fee of S\$20. For token replacement due to faulty device or battery wear-out, there is no charge.

## **3. How long can the battery in the Security Token last?**

The battery in the Security Token can last 4-5 years depending on the usage. A message will be displayed on your token when the battery life is nearly exhausted.

The battery in the New Security Token can last 4-5 years depending on the frequency of usage. A message will be displayed on your token when the battery life is nearly exhausted.

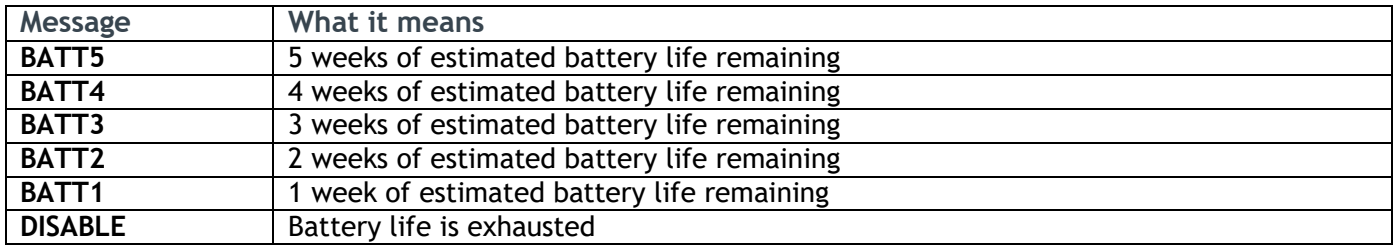

#### **4. Can I obtain the one-time Authorisation Code from the Security Token to authenticate my online transactions at 3-D Secure merchant websites using my Maybank Credit/ Debit/ registered Prepaid Card?**

No, you will not be able to obtain the one-time Authorisation Code from the Security Token to authenticate your online purchases at 3-D Secure merchant websites.

With effect from 22 October 2012, you will need to hold a mobile phone to perform online purchases at 3-D Secure Merchant websites as the Authorisation Code will be sent via SMS to your Singapore-registered mobile number with the Bank.

# Receiving, activating and using your Security Token

## **5. How do I activate the Security Token?**

Simply logon to your account using your Username and Password. Click on the relevant link and follow on-screen instructions.

## **6. Where is the serial number located?**

The serial number is a 10-digit number located at the back of the **Security Token**.

## **7. I have just received my Security Token. What do I need to do now?**

You will need to perform a one-time activation. Simply log on with your username and password and follow the on screen instructions.

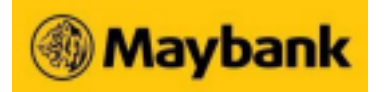

#### **8. How do I use the Security Token?**

Before you can use your Security Token, you will need to perform a one-time activation of the token. Logon using your username and password and follow the on-screen instructions.

After you have completed the one-time activation, simply press and hold the **OTP** button (bottom right of the token) to generate the One-Time Password required to logon or complete your online transactions.

#### **9. I have activated the Security Token. Can someone else use my token for their account?**

The token is uniquely pre-assigned to each customer. Once a token has been activated, it cannot be used by another party.

#### **10. I have received the New Security Token but when I press the OTP button, nothing happens. What should I do?**

It is possible that your token is faulty. Please visit any of our Maybank Singapore Branches for a replacement token. Alternatively, please submit a new request by completing the Business Internet Banking User Access Maintenance Form.

#### Transaction Signing

#### **11. What is Transaction Signing?**

Transaction Signing is an additional security feature against online fraud. It requires you to key in the 8-digit transaction signing code into the Security Token to generate a 6-digit One-Time Password (OTP) in order to proceed with such transactions.

#### **12. How do I perform Transaction Signing?**

**Using your security token,** 

o Press

o Enter the 8-digit Transaction Signing Code sent via SMS to the registered mobile phone

o Press to generate a 6-digit OTP

o Enter the 6-digit OTP into the required field on the screen